## **REGISTRATION & APPLICATION PROCESS**

1. Go to OSSSC Web Portal (www.osssc.gov.in)

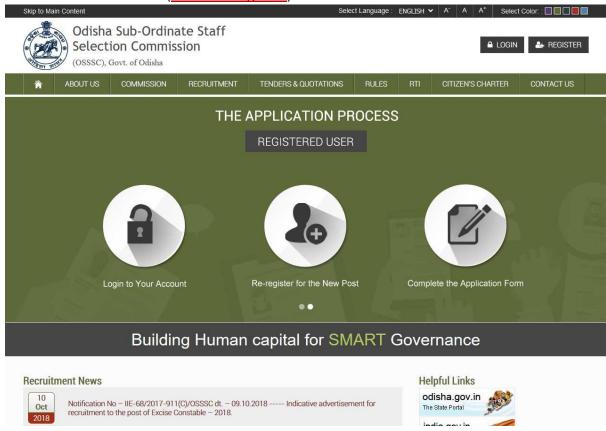

2. Click on Register

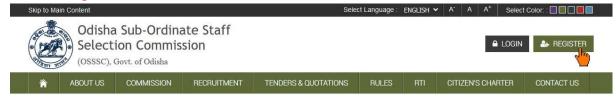

3. Click "New User" link, if you are registering for a Post for the 1st Time.

(If you are a registered user, i.e: you have applied for any post previously under OSSSC, Bhubaneswar online you need to click on "Registered User")

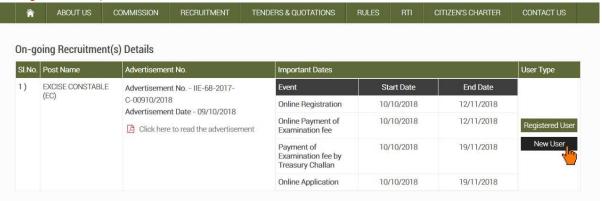

4. After clicking on new user an Instruction Page will appear on your computer screen

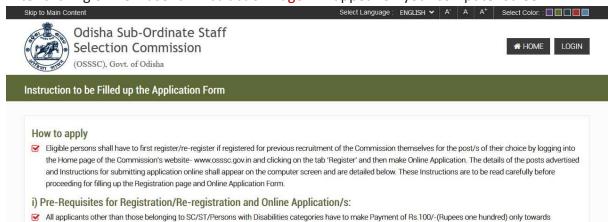

5. Scroll down and read the complete instructions carefully and click on "Proceed to Registration" button

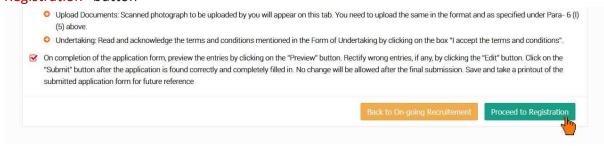

6. After clicking on "Proceed to Registration" button, a popup will appear, click "OK" to continue

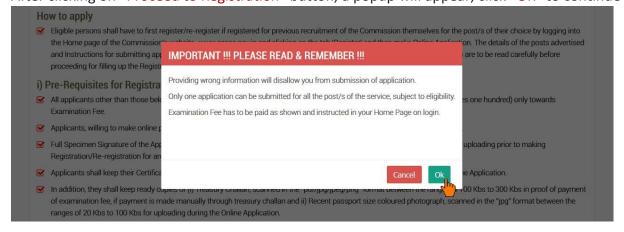

7. Now you need to provide your Email ID & Mobile Number and click "Proceed" to continue

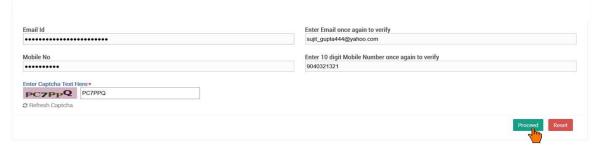

8. Provide the OTP sent to your Email ID & Mobile Number for validation and click "Next" button.

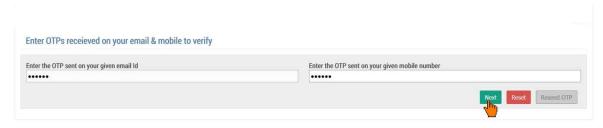

9. Now the Registration Page is open for you.

(To proceed further you need to answer the legal questions either "Yes" or "No")

Skip to Main Content

Select Language: ENGLISH ▼ A A A\* Select Color::

Odisha Sub-Ordinate Staff
Selection Commission

(OSSSC), Govt. of Odisha

Registration Form: EXCISE CONSTABLE

After filling up this Registration page, you have to fill up and submit the online Application form otherwise your application will be considered incomplete.

Advertisement Number IIE-68-2017-C/2018/00910

Advertisement Date 09/10/2018

Have you been debarred from appearing the recruitment examination of any Commission/Board?

OYES ● NO

10. Enter a User Name of your preference

(user name must be more than 7 characters & less than 16 characters and must have one upper case, one lower case, one digit of English alphabet and special character also be used '.' And '\_')

After that click on "Check Availability" button to validate your user name

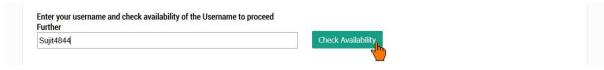

11. Select your District as per instruction given below

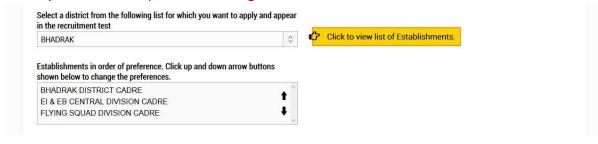

## 12. Fill up the other fields (As applicable)

| Date of Birth                            | Age (as on: 01-01-2018)              |                                    |
|------------------------------------------|--------------------------------------|------------------------------------|
| Applicant's First name                   | Applicant's Middle Name              | Applicant's Last Name              |
| Select the name of the Father or Husband | OFather OHusband                     |                                    |
| First name of the Father or Husband      | Middle name of the Father or Husband | Last name of the Father or Husband |
| First name of the Mother                 | Middle name of the Mother            | Last name of the Mother            |
| Email                                    | Confirm Email Id.                    |                                    |
| Mobile Number                            | Confirm Mobile No.                   |                                    |

## 13. Provide a Password in the Password Field and Confirm Password Field

(password should be more than 7 characters & less than 16 English characters. Password should contain at least one upper case English alphabet, one lower case English alphabet, one English number. Special character "/, @, #, \$" may also be used. Please note that other special characters are not allowed.)

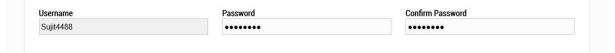

## 14. Upload your Signature

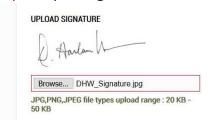

15. Provide Captcha as shown below check the undertaking and click on "Preview" button

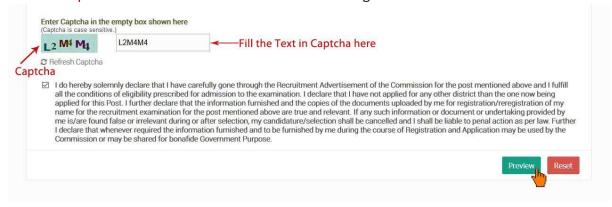

16. Clicking on the "Preview" button will open an alert to preview your registration details. Click "OK" to proceed

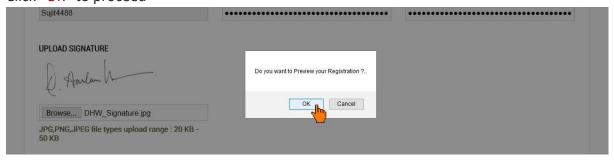

17. Verify all the details on the popup by scrolling the content & click on "Submit" to Register

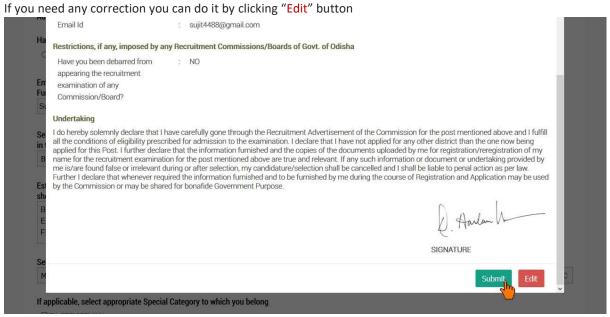

- 18. After Submitting, a PDF file of your registered details will be generated on a separate tab.
- 19. Download that PDF document for future reference
  - \* Now, You are a registered member of Odisha Sub-Ordinate Staff Selection Commission.
- 20. Now go to the "Login Page" to proceed further.

21. On the login page, provide your username, password and captcha. Then Click on "Login" button

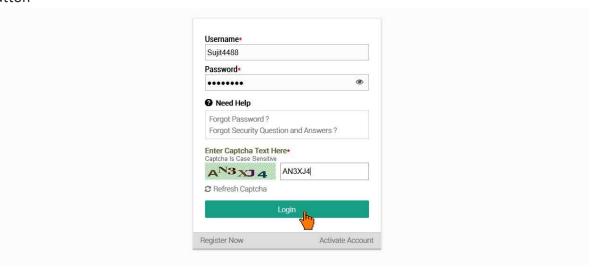

22. After "Login" it will show the details of the post you have registered. To proceed further click on "Preview Registration" button.

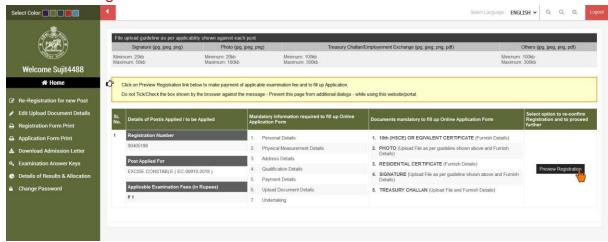

23. On clicking "Preview Registration" it will show an alert asking for "Do you want to do this operation?" Click "OK" to proceed

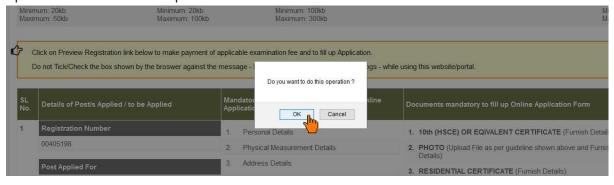

24. Verify all the details on the popup by scrolling the content & click on "Confirm" to proceed.

If you need any correction you can do it by clicking "Edit" button

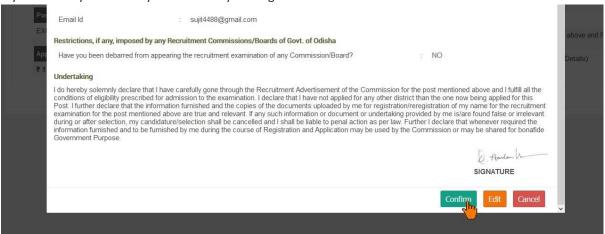

25. On clicking "Confirm" it will show an alert. Click "OK" to proceed

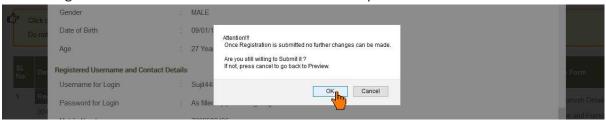

26. Now you have to upload the document required, by clicking on "Provide Document Details" link.

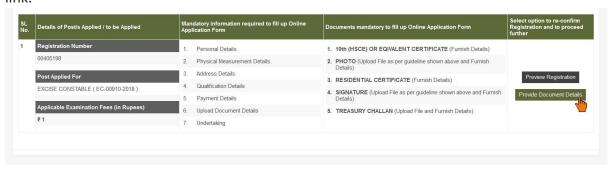

27. On clicking "Provide Document Details" it will show an alert asking for "Do you want to do this operation?" Click "OK" to proceed

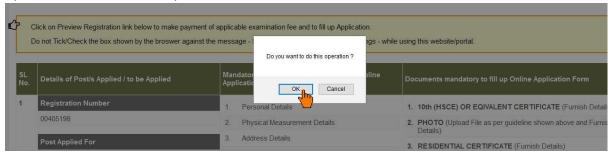

28. Provide all details asked for, then click on "Submit" Button

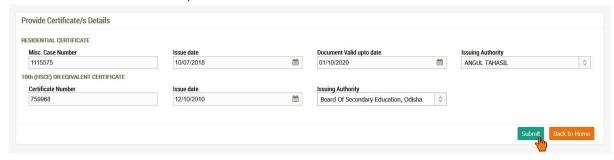

29. If the Submission is successful a list of documents uploaded will be shown at the bottom (If you found any error in the data and want to change the data, then you can click on the "Edit" link and make the correction.)

Now Click on "Confirm" button to proceed

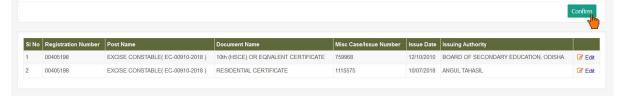

30. On clicking "Confirm" it will show an alert, Click "OK" to proceed

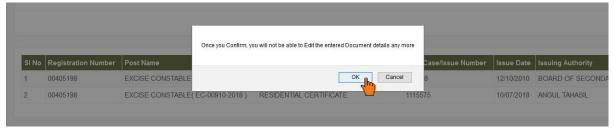

- 31. Now you have to make the Examination Fee payment
  - For online payment click on "Pay Online" Link

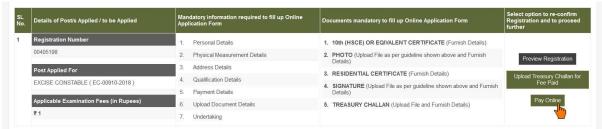

32. After payment is successful, "Apply Now" link will appear, Click on it

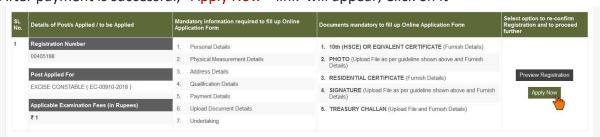

33. On Clicking "Apply Now" link, an alert message will show, click "OK" to proceed

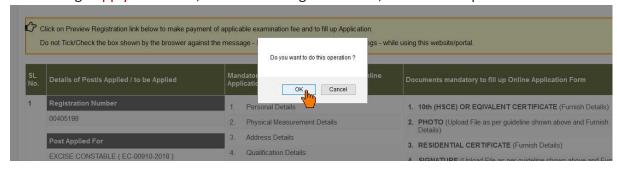

34. Fill up the form with all required data.

You can save the filled up data by clicking the "Save" button.

After completing the form of a page (tab), Click on "Next Step" button to move to the next tab and continue filling the form.

After completing all the tabs it will ask for Submit form

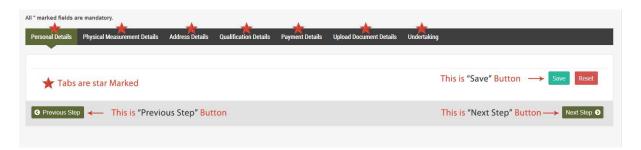

35. On the last tab you need to tick the undertaking accepting the terms and conditions and confirming the data filled up and click on "Preview your Application Form" button.

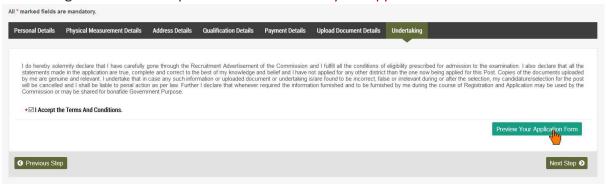

36. It will open a popup, Review all the details on the popup by scrolling the content and click "Submit Application" button to submit the form.

(If you found any error in the data and want to change the data, then you can click on the "Edit" button and make the correction.)

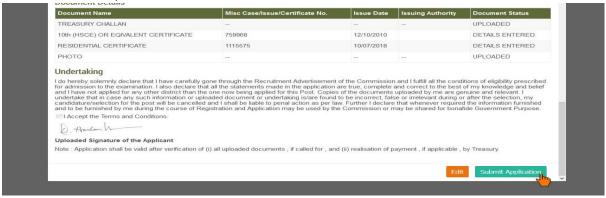

37. On clicking "Submit Application" button an alert will show, Click "OK"

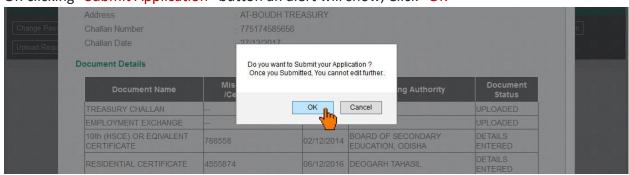

- 38. On Successful completion of the application a pdf file will be generated in a separate tab.
- 39. Download the Pdf document and keep a printout of the same for future reference.

Note: The content shown here are approximation for demonstration purpose and may not be exact to the real application.